## **How to Register Online?**

Please follow these steps to register online through **Edugate**:

1. In the Internet browser, write the Edugate web address: <https://edugate.yu.edu.sa/yu/ui/home.faces> (Save this address to your Favorites)

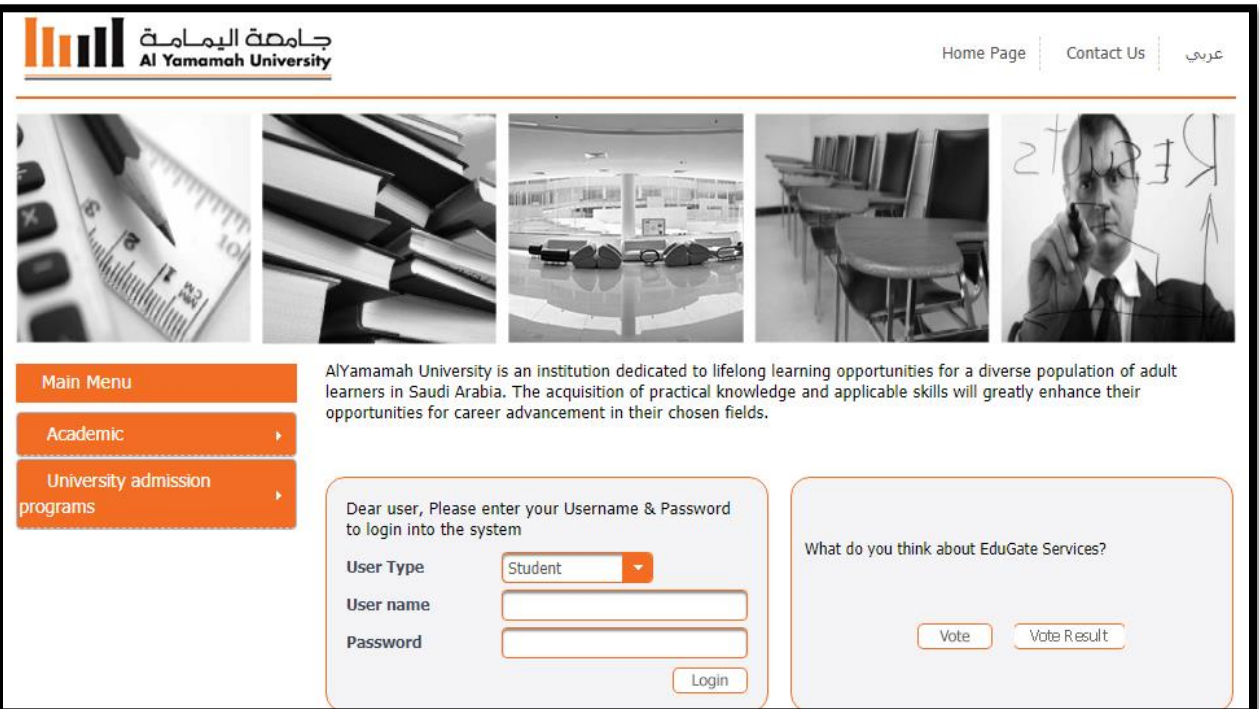

2. The Edugate web page will open:

3. In the **Username** and **Password** fields, write your username and password (your username should be your **University ID** number, and the password your **National lD number or Iqama number**).

4. Then, press the button "**Sign in**".

5. Your Edugate Account page will open.

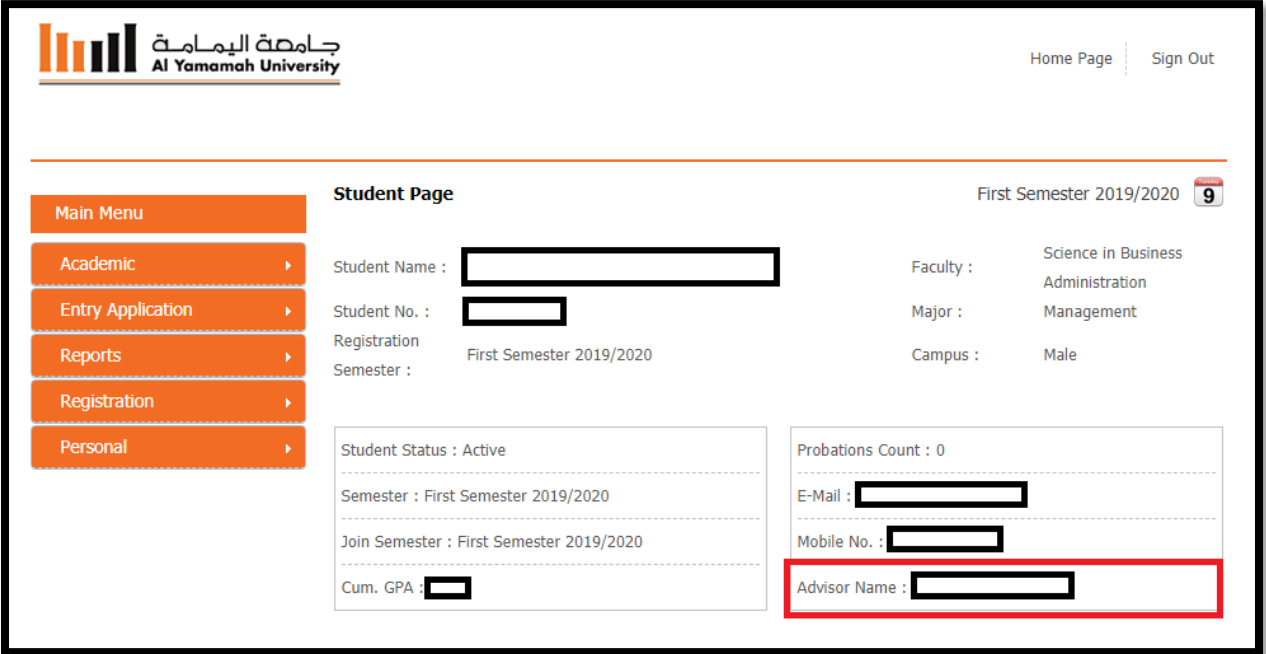

6. Click on **Registration menu** and select **Drop – Add Courses**.

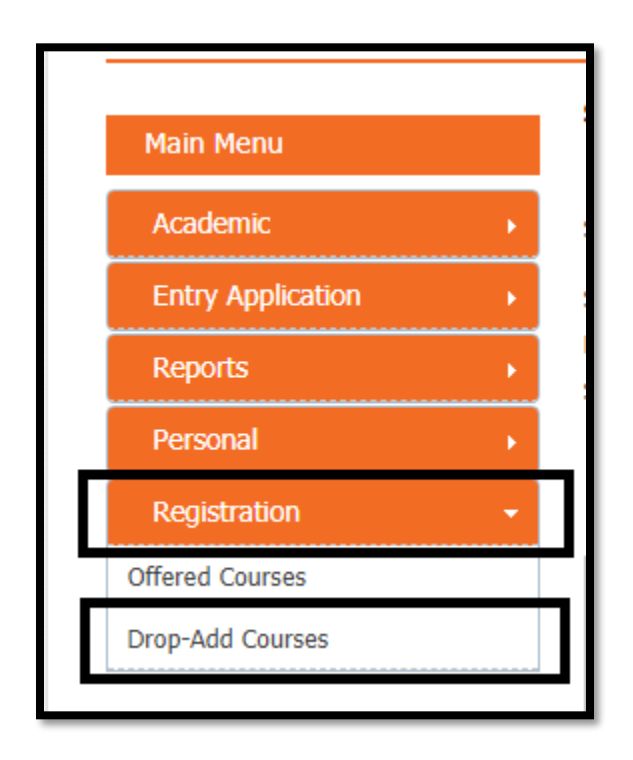

## 7. Click on **Add Button**.

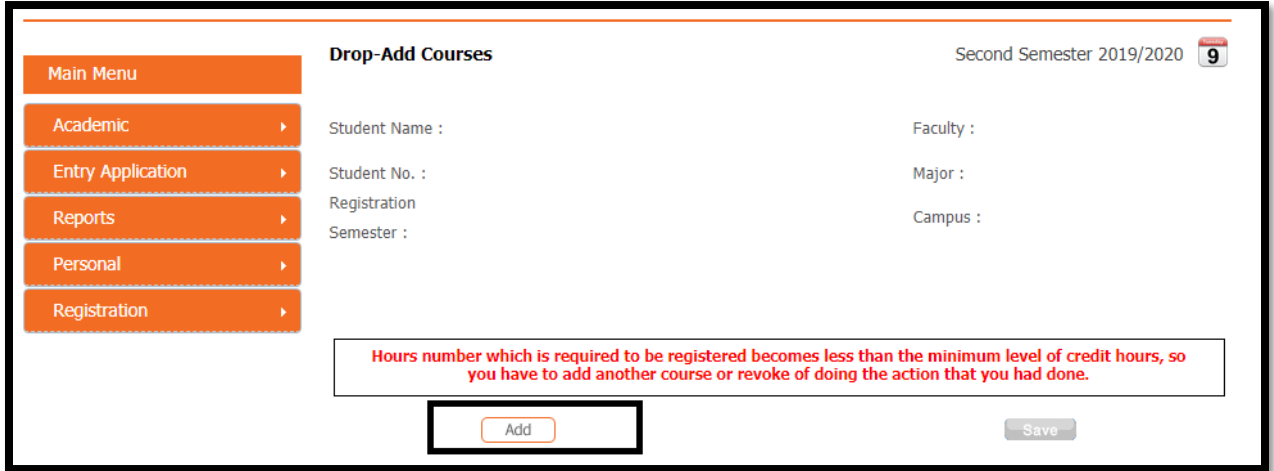

8. Check on the empty box beside the desire course.

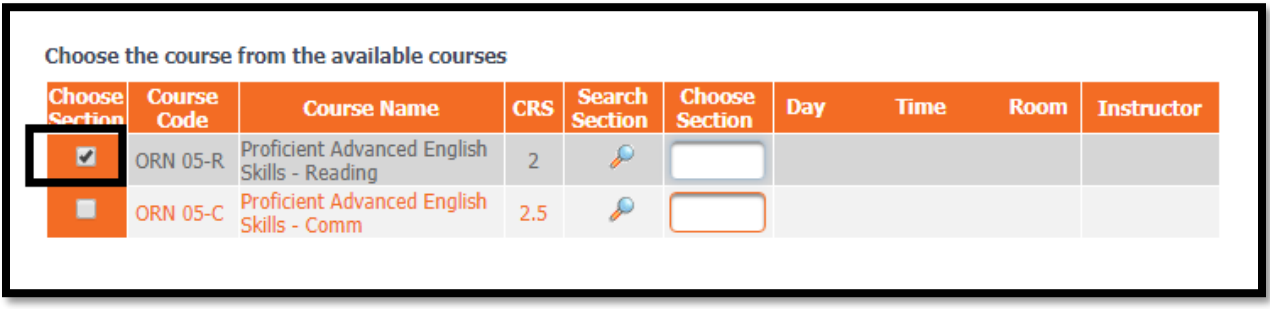

9. When you click on the **search icon** beside the desire course, the list of the available sections for this course will be appear. Click on **the desire section number**.

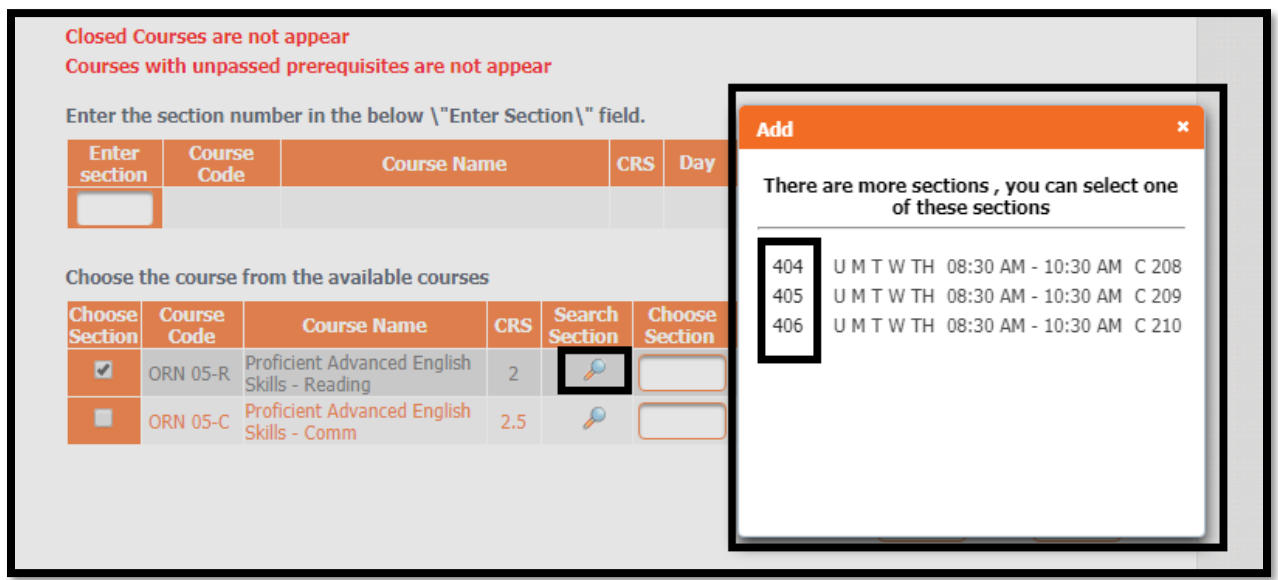

10. Then all the section's details will be appear. Now, you can select the other course in the same way.

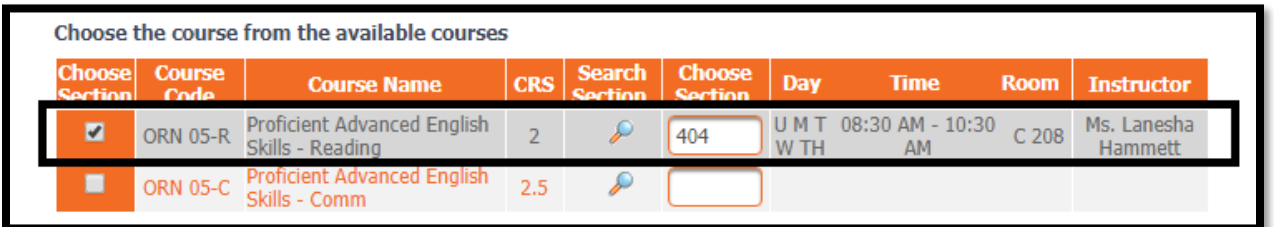

## 11. After selecting all your desire courses, click on **Add Button**.

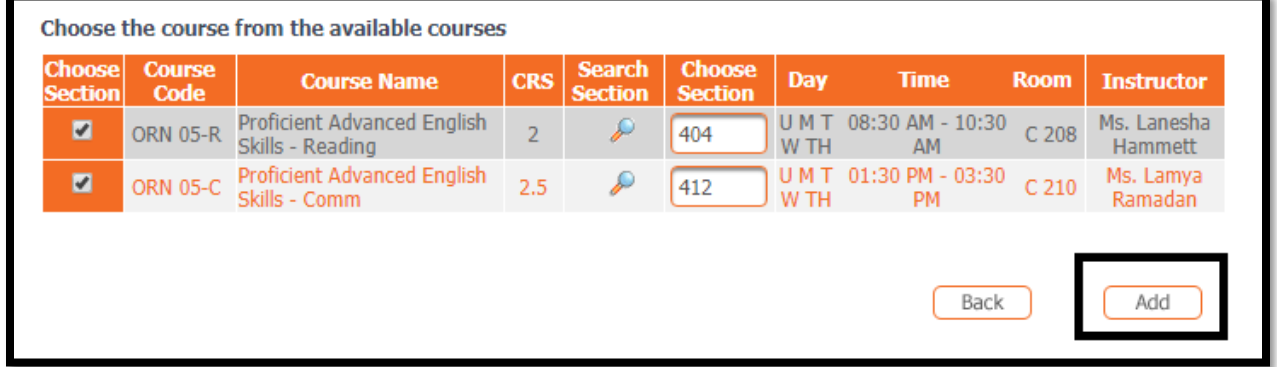

12. A confirmation page will be open. After reviewing all the sections details, click on **Confirm Button**.

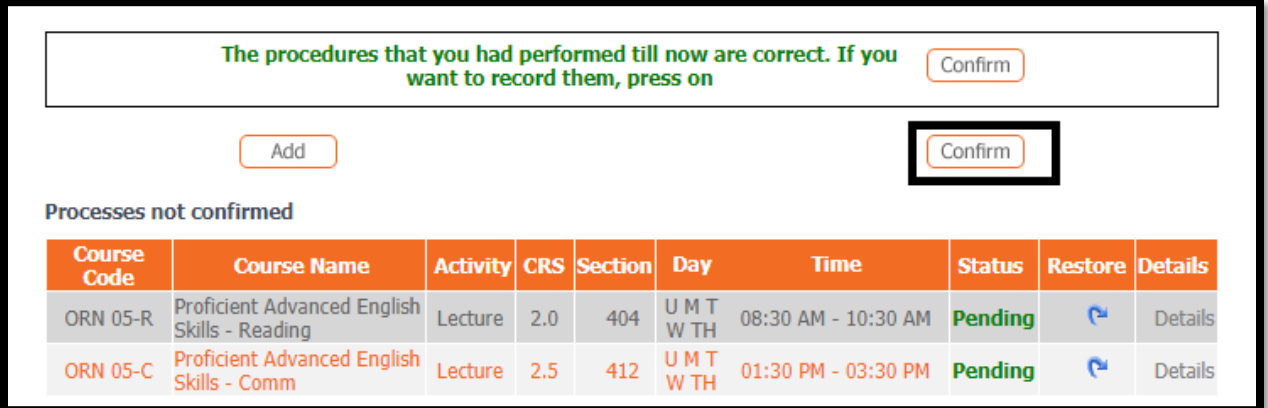

13. Then your confirmed schedule will be appear.

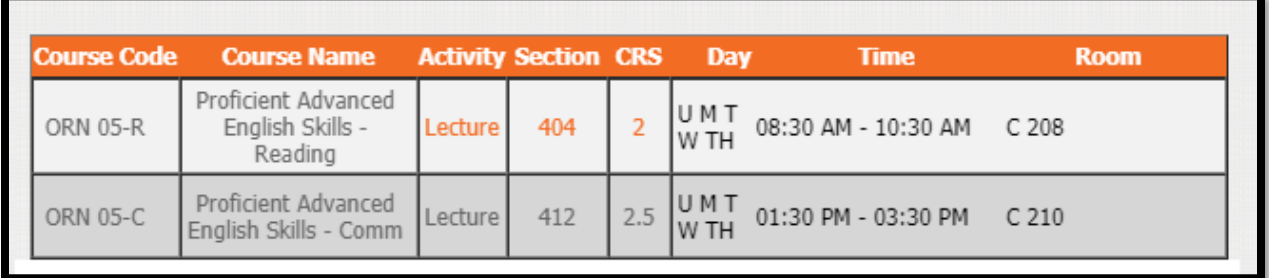

The End..